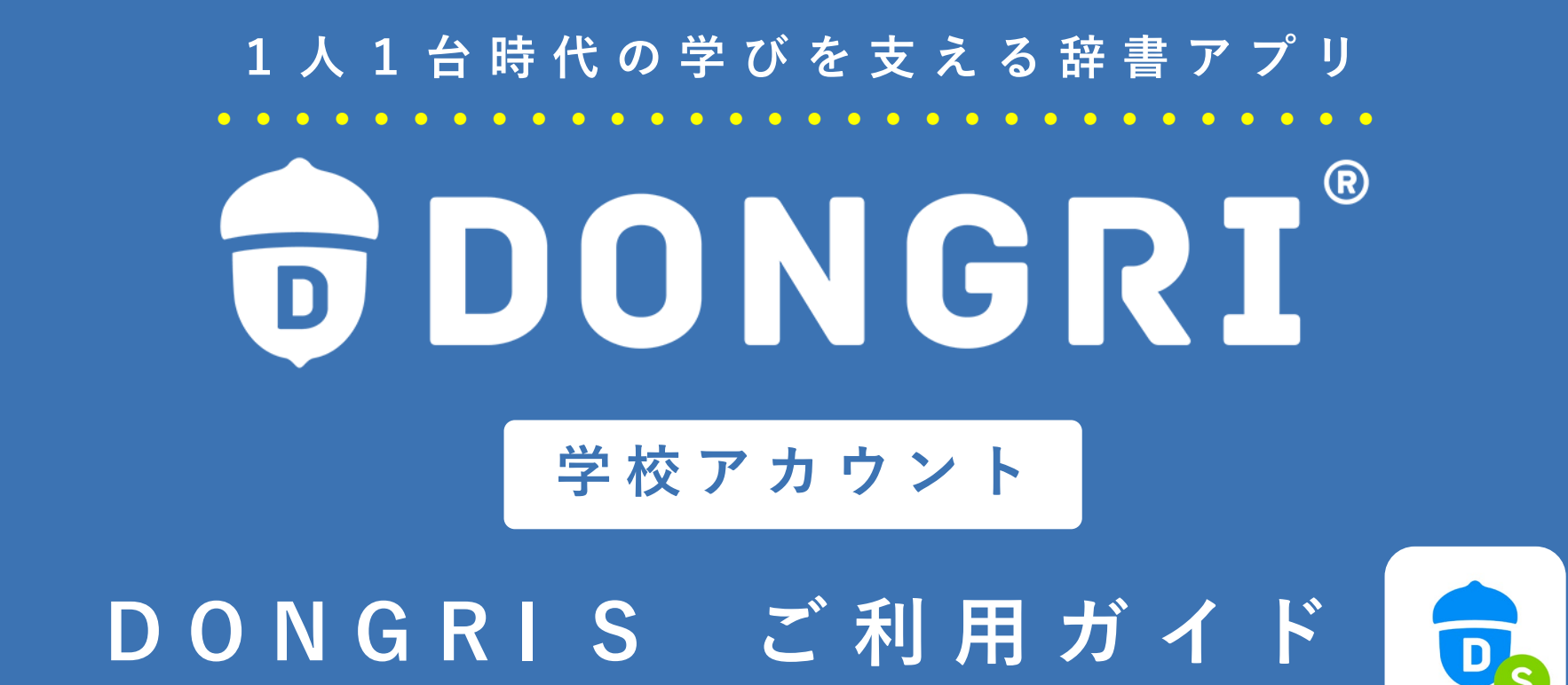

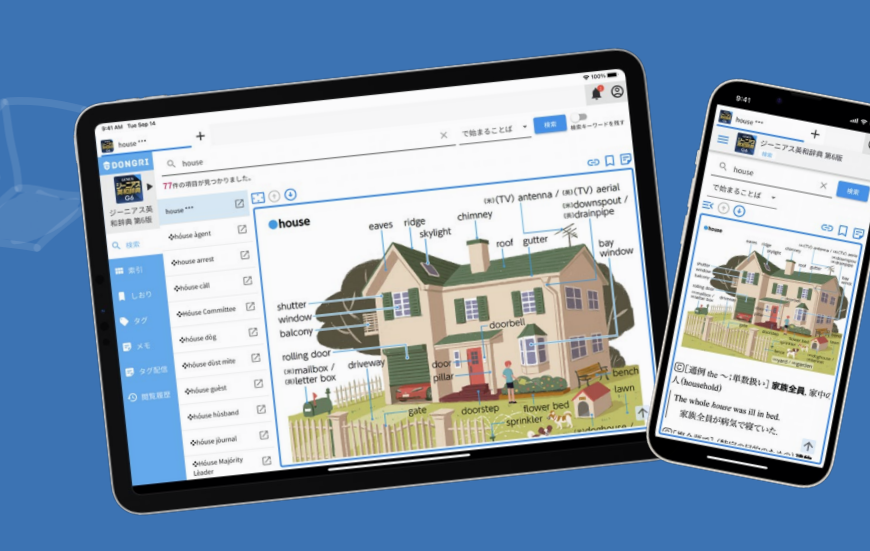

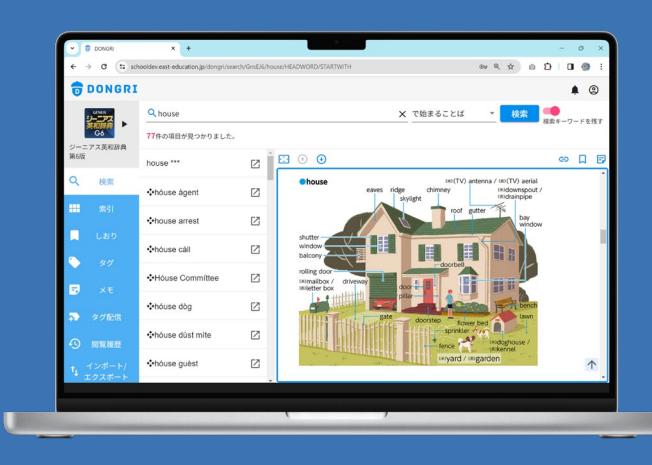

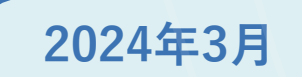

### **目次**

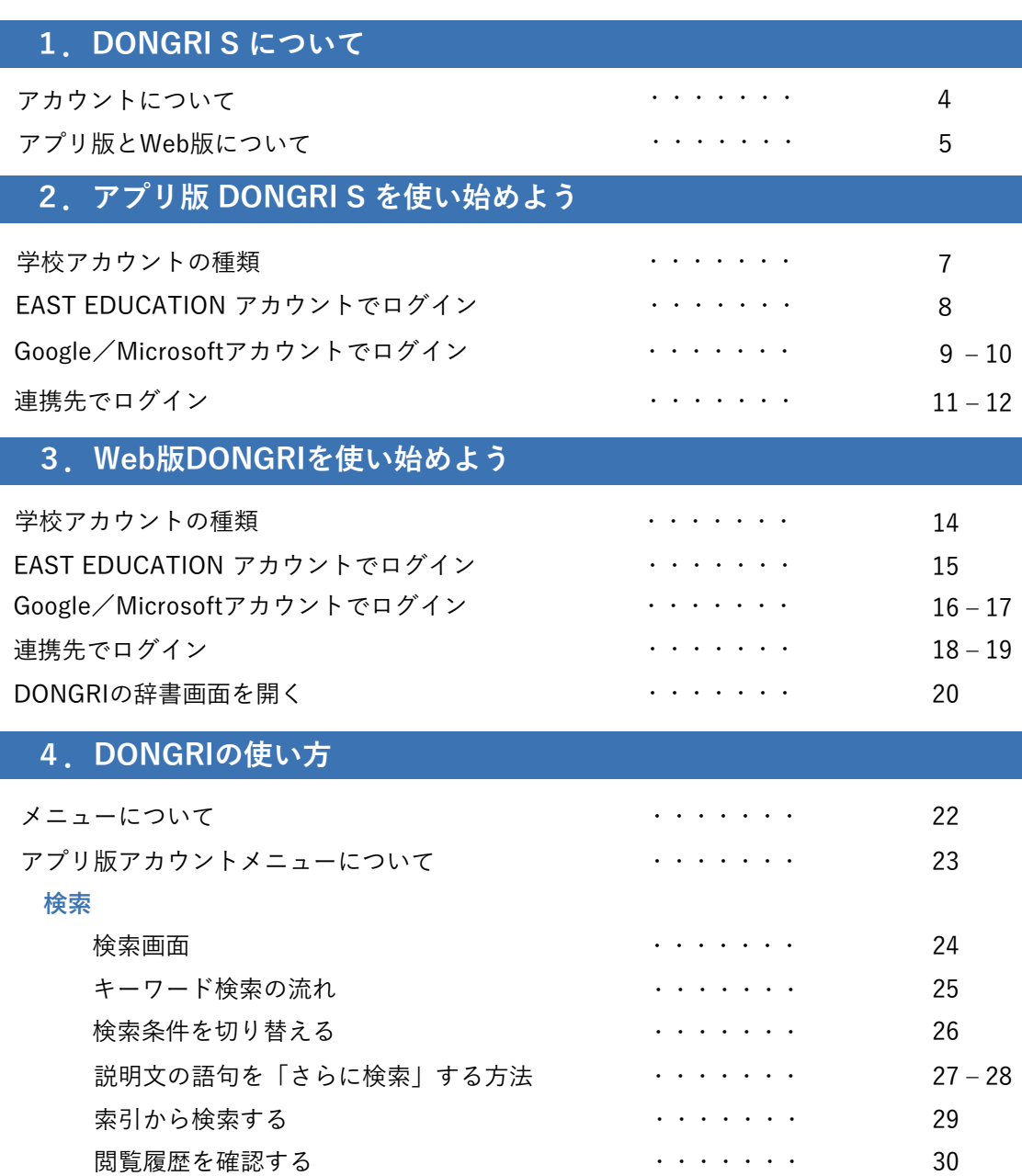

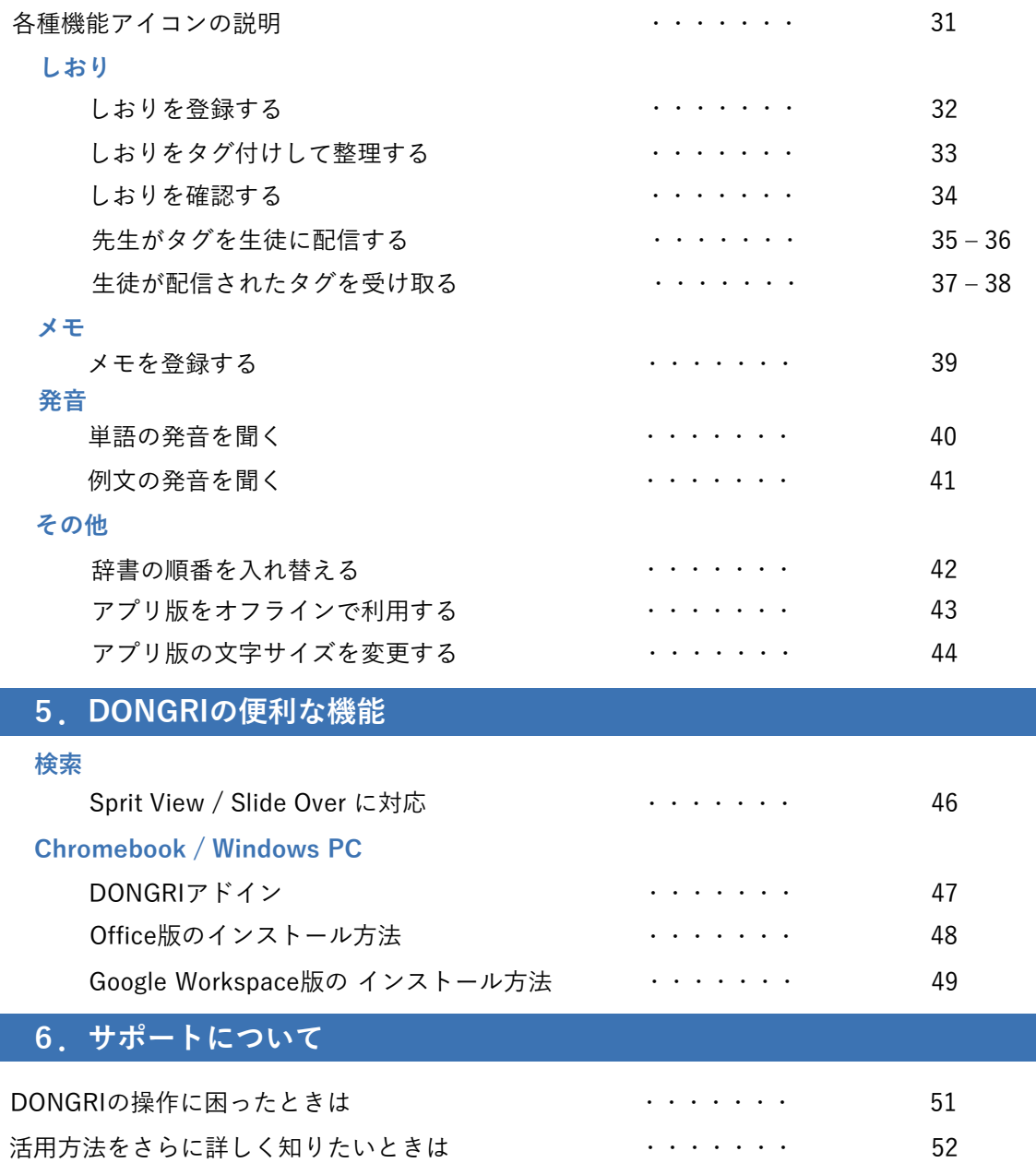

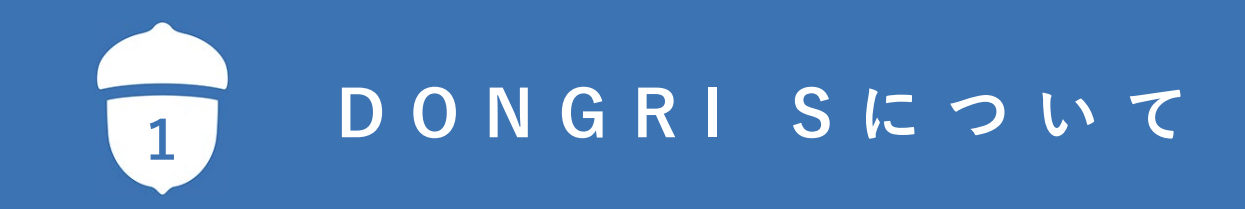

### **アカウントについて**

DONGRI S で使用するEAST EDUCATIONアカウントには、以下の2種類のアカウント管理方法があります。 利用環境に応じたアカウントで利用してください。

キャンカウント EAST EDUCATIONアカウントを学校で管理する場合に利用します。 アカウント登録は、学校ポータルで管理者権限のある先生が行います。

**一般アカウント EAST EDUCATIONアカウントを個人で管理する場合に利用します。メールアドレスがあれ** ば誰でもアカウント登録できます。

> 一般の方が、EAST EDUCATIONサイトで辞書のライセンスを購入する場合は一般アカウン トを利用します。学校の利用者でも、希望者購入の場合は一般アカウントを利用します。 一般アカウントの方は、以下のURL、またはQRコードからご利用ガイドをご覧ください。

<https://www.east-education.jp/supports/download/#guide>

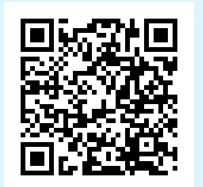

### **アプリ版とWeb 版について**

DONGRIは Android / Windows の スマートフォン・タブレット・PC でご利用いただけます。 ※iOS版DONGRI Sのリリースは、2024年度中を予定しています。

また、DONGRIにはアプリ版とWeb版があり、1つのアカウントで両方をご利用いただけます。 アプリ版は最大3台までご利用可能です。利用環境に応じたDONGRIをご利用ください。

#### **アプリ版をご利用の方**

以下のURL、またはQRコードよりアプリ版DONGRI S をインストールしてください。

<https://www.east-education.jp/supports/download/#app>

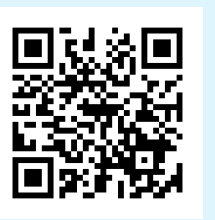

#### **Web版をご利用の方**

Web版DONGRIは、ブラウザ上で使用する辞書アプリです。 DONGRIをご購入いただいた方は、だれでも利用できます。

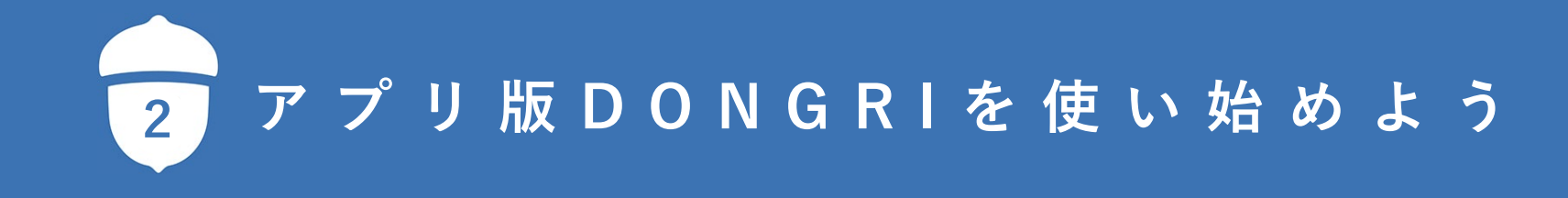

### **学校アカウントの種類**

学校アカウントには、下図に示す4つの選択肢(認証方法)があります。

アカウントの形式に応じたログイン方法の説明をご確認ください。

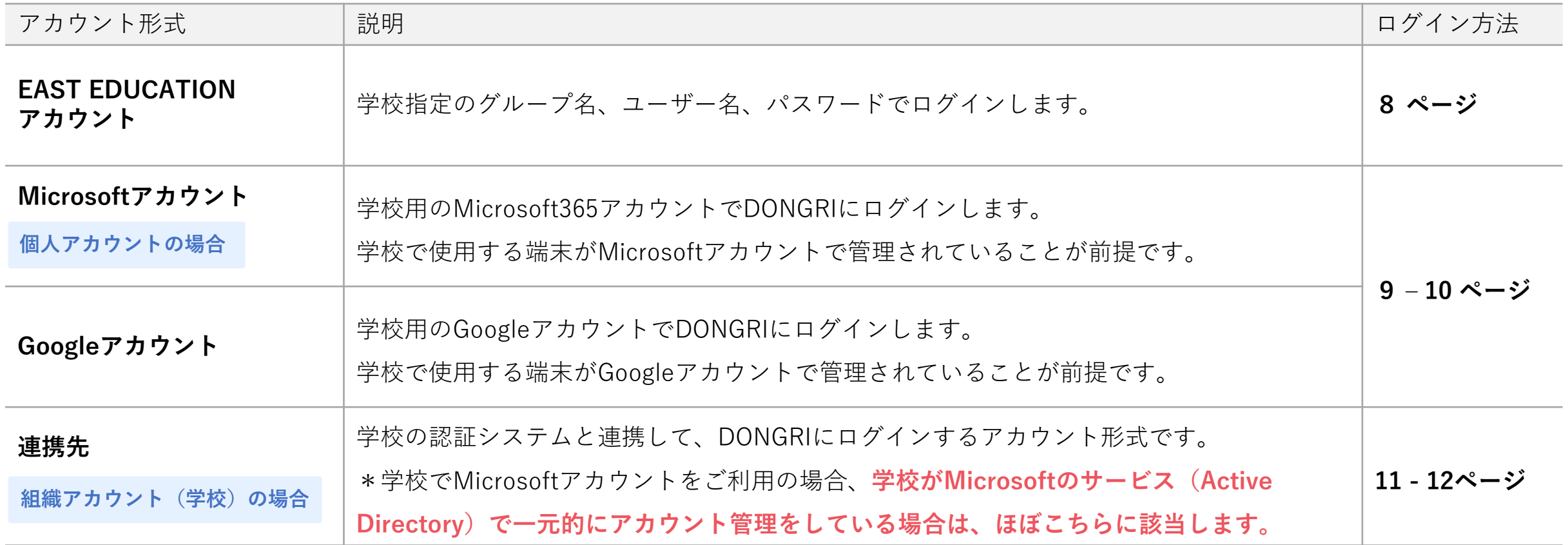

### **EAST EDUCATIONアカウントでログイン**

初回利用時にアプリ版DONGRI S を開くと「アカウント設定」の画面が表示されます。

- ❶ 「EAST EDUCATIONアカウント」を選択します。
- ❷ 「完了」を選択します。

- 「学校アカウントにログインする」を選択します。 アカウント設定をやり直す場合は、右下にある「アカウ ント設定 <mark>☆</mark>」を押します。
- ❹ ログイン画面が表示されます。学校指定の「グループ名・ユー ザー名・パスワード」を入力します。
- ❺ 「ログイン」を押すと、アプリ版DONGRI S の画面が表示され ます。

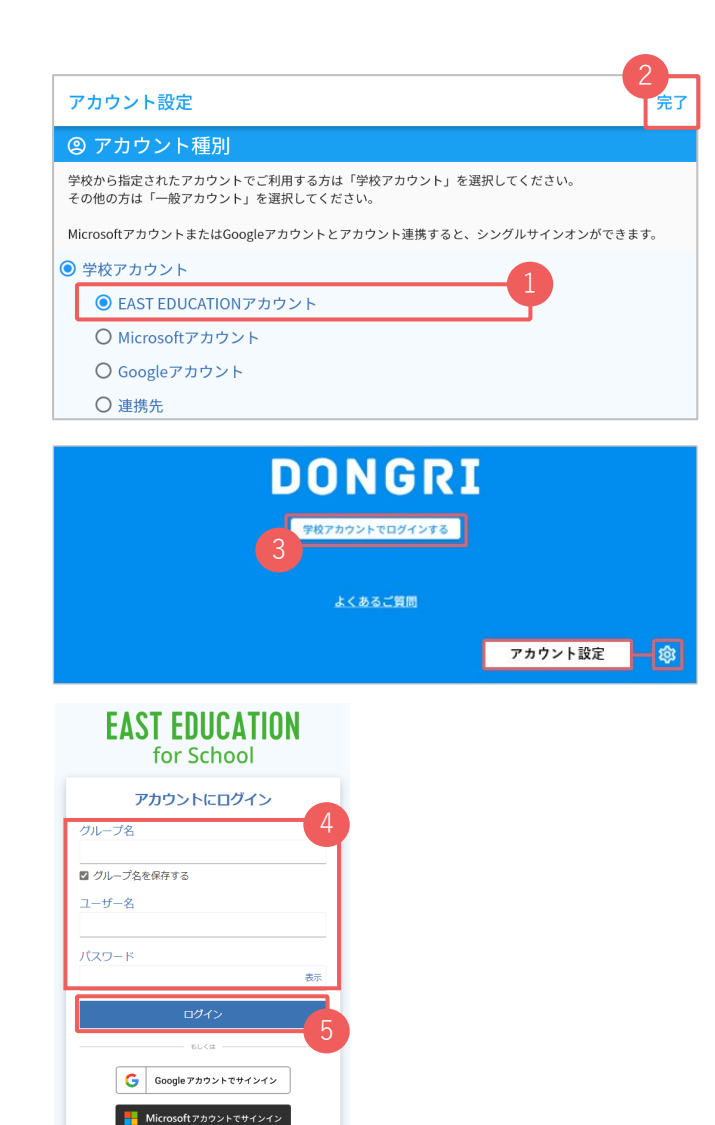

■ ログイン状態の保存

ブライバシー (学校向け)

使用許諾

## **Google/Microsoftアカウントでログイン (1/2)**

初回利用時にアプリ版DONGRI S を開くと「アカウント設定」の画面が表示されます。

- ❶ 「Googleアカウント」または「Microsoftアカウント」を選択し ます。
- 「完了」を選択します。

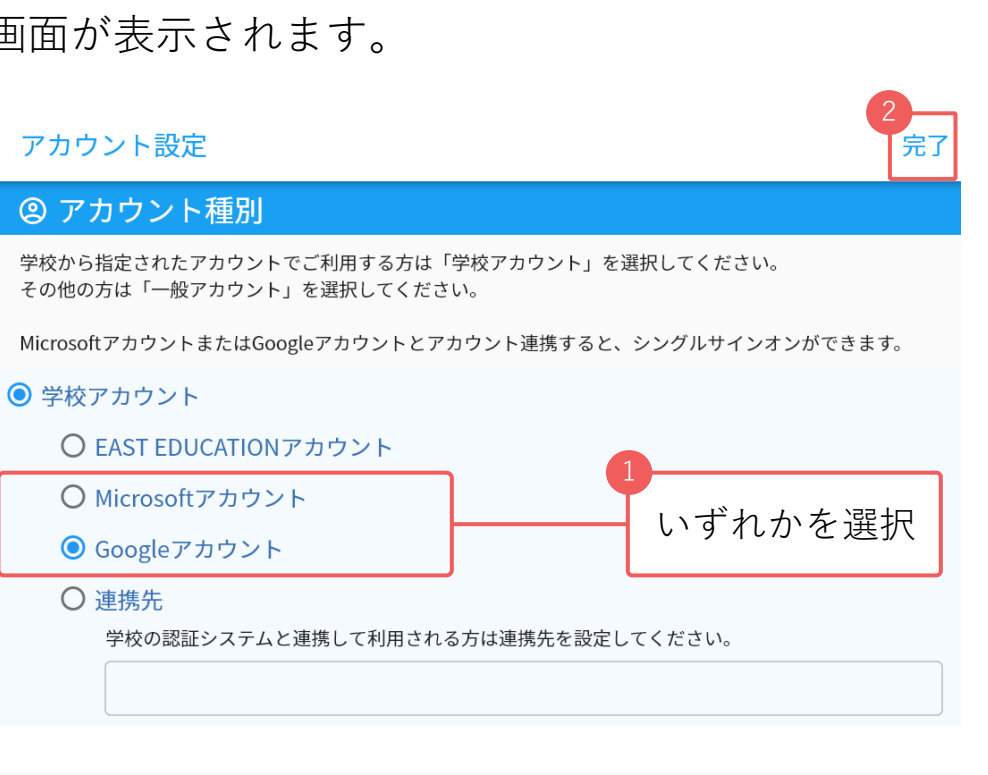

❸ 「学校アカウントにログインする」を選択します。 アカウント設定をやり直す場合は、右下にある「アカウ ント設定 SOS 」を押します。

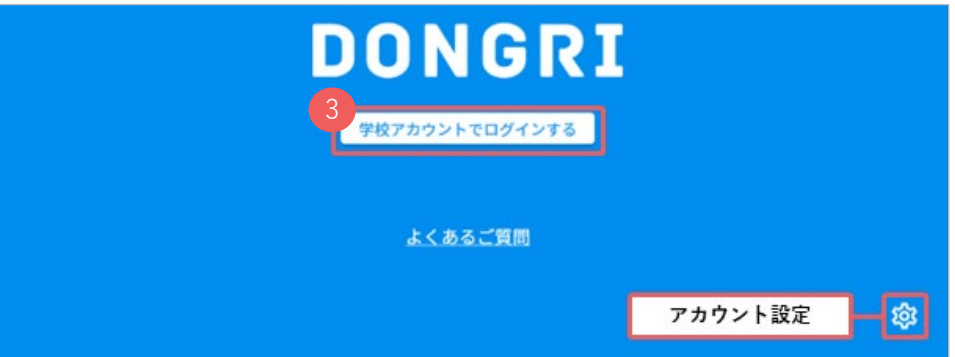

### **Google/Microsoftアカウントでログイン (2/2)**

以下ではGoogleアカウントでログインする場合の画面を例示しながら操作をご案内します。

認証画面が表示されます。右のいずれかの画面が表 示されます。学校用のアカウントを選択、または入 力してください。

#### **\* 注意 \***

個人用のアカウントではなく、必ず学校用のアカウン トを選択・入力してください。

#### 以下は初回連携時のみ行う操作です。

- ❺ 「ユーザー名」に学校用のアカウントが入力されて いることを確認して、「送信」を押します。
- ❻ 「既存のアカウントに追加する」を押します。
- 学校指定のパスワードを入力します。
- ❽ 「ログイン」を押すと、アプリ版DONGRI S の画面 が表示されます。

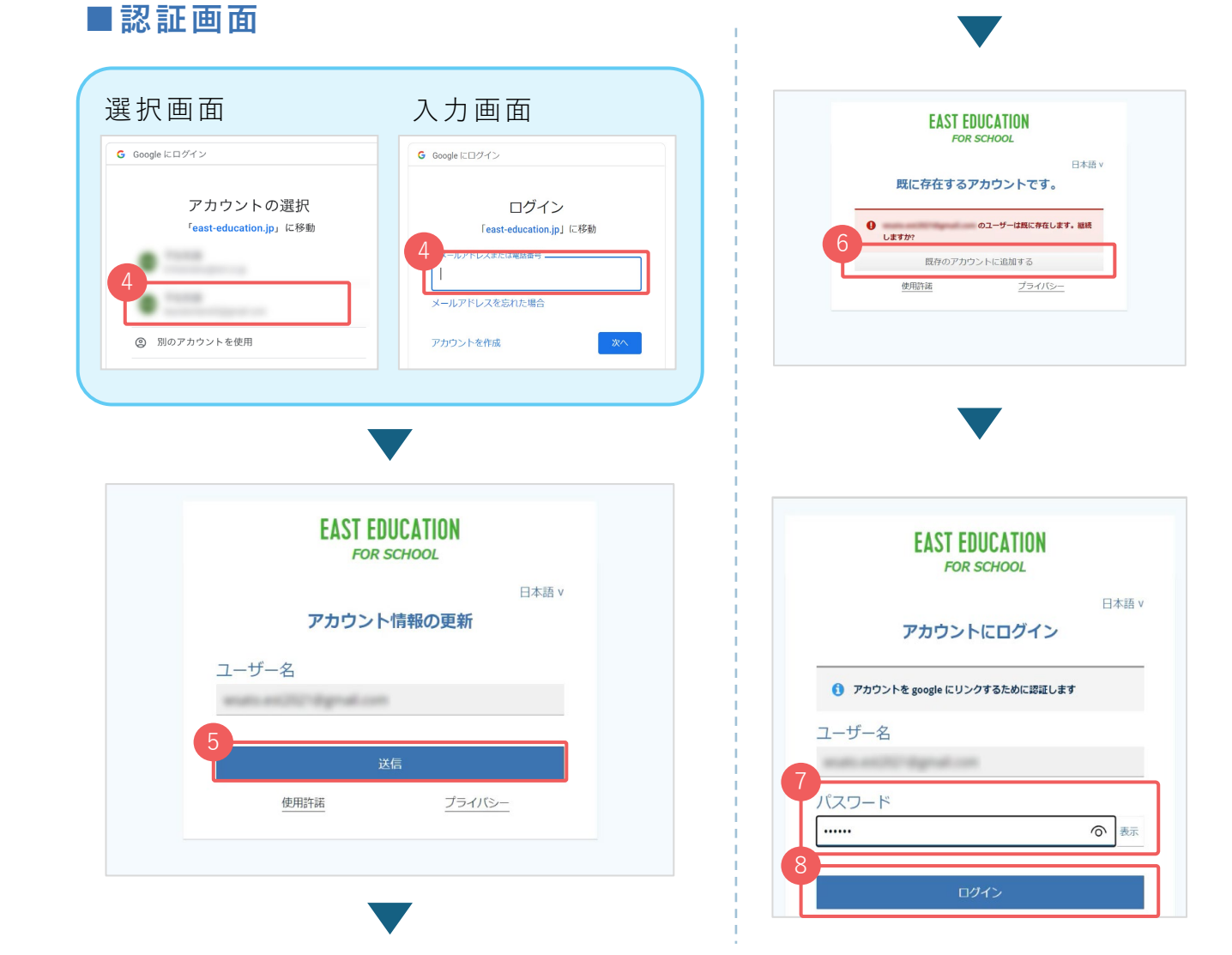

**連携先でログイン (1/2)**

初回利用時にアプリ版DONGRI S を開くと「アカウント設定」の画面が表示されます。

- ❶ 「連携先」を選択します。
- ❷ 枠内に学校指定の文字列を入力します。
- ❸ 「完了」を選択します。

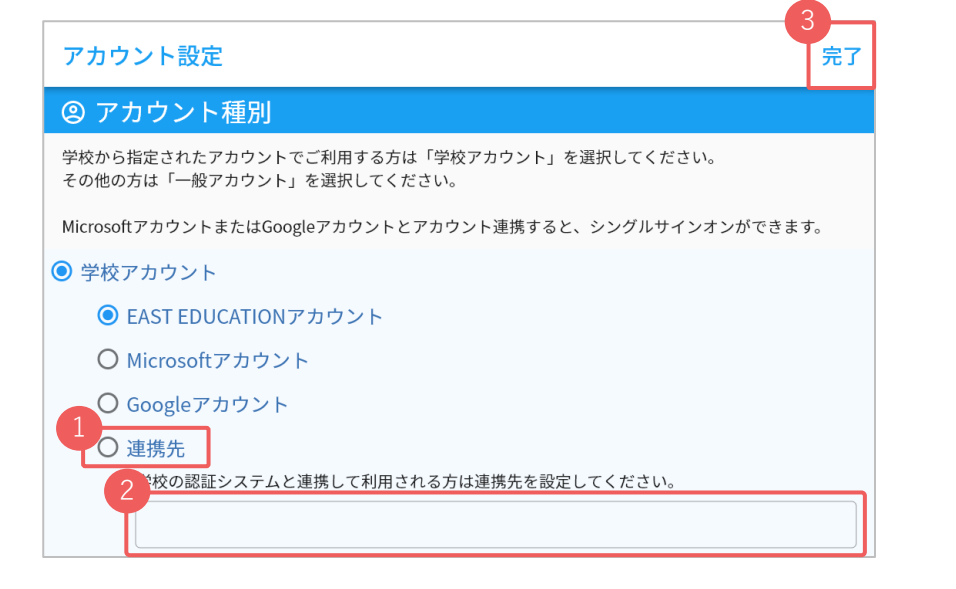

■ 「学校アカウントにログインする」を選択します。 アカウント設定をやり直す場合は、右下にある「アカウ ント設定 <mark>☆</mark>」を押します。

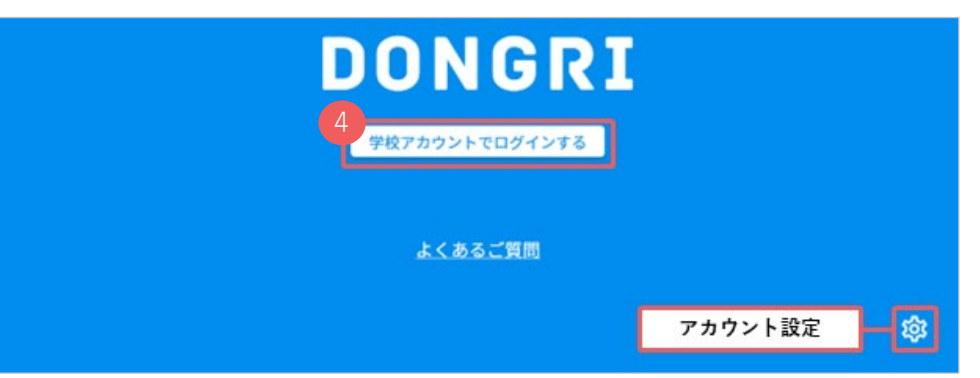

**連携先でログイン (2/2)**

認証画面が表示されます。

学校用アカウントのメールアドレスを入力します。

**\* 注意 \***

個人用のアカウントではなく、必ず学校用のアカウン トを入力してください。

#### 以下は初回連携時のみ行う操作です。

- ❸ 「ユーザー名」に学校用アカウントのメールアドレ スを入力し、「送信」を押します。
- 「既存のアカウントに追加する」を押します。
- 学校指定のパスワードを入力します。
- ❻ 「ログイン」を押すと、アプリ版DONGRI S の画面 が表示されます。

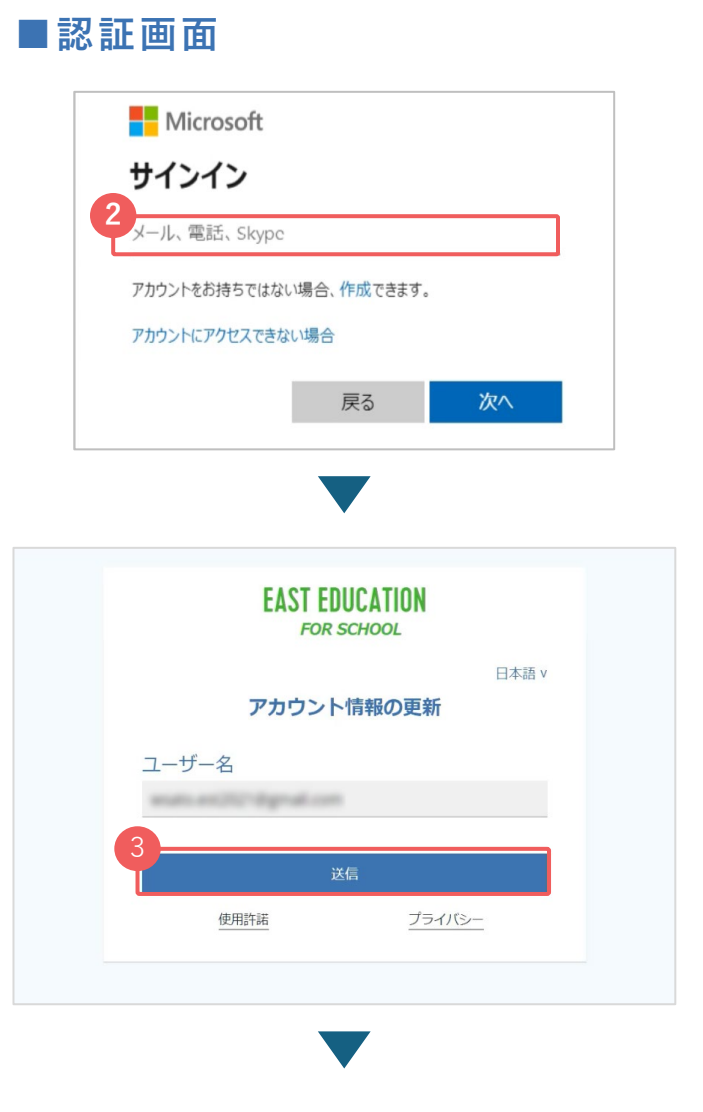

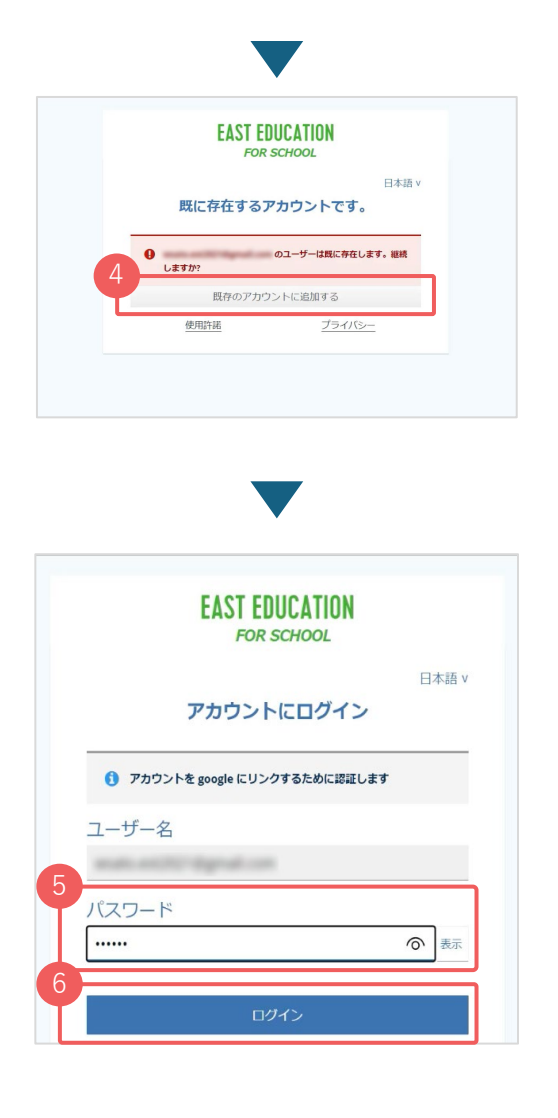

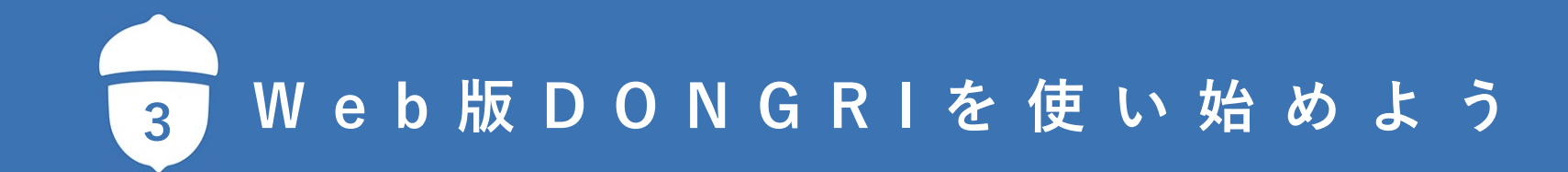

### **学校アカウントの種類**

学校アカウントには、下図に示す4つの選択肢(認証方法)があります。 アカウントの形式に応じたログイン方法の説明をご確認ください。

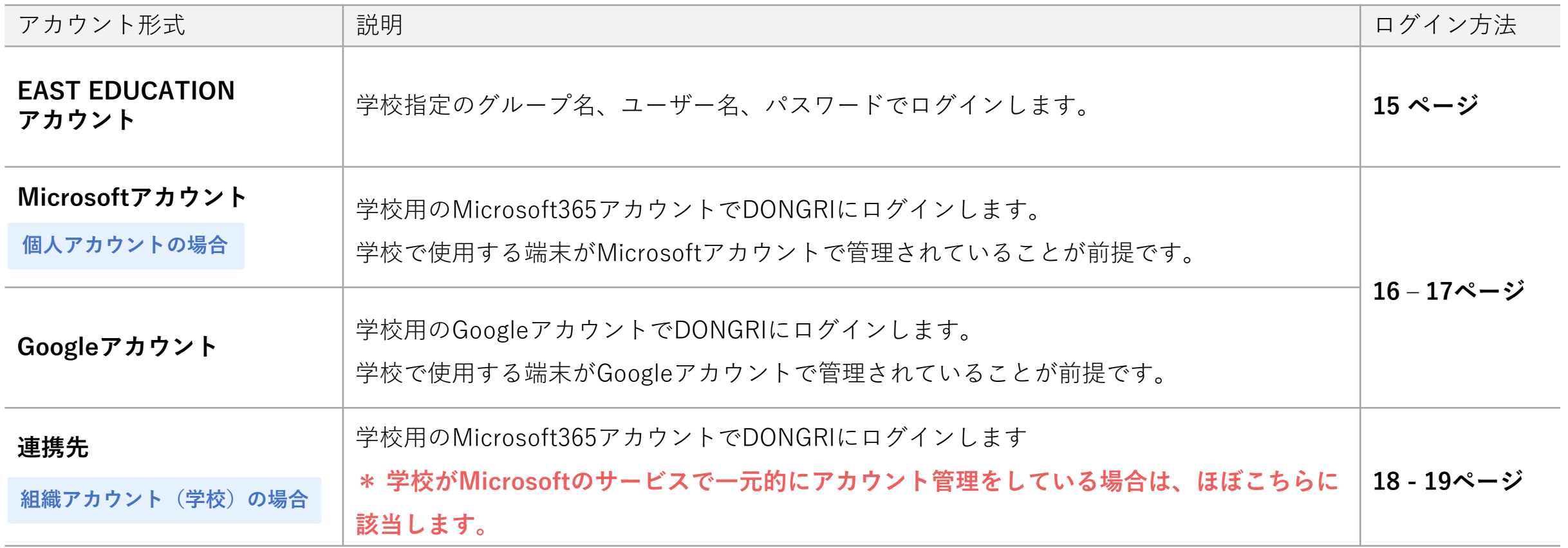

### **EAST EDUCATIONアカウントでログイン**

EAST EDUCATIONアカウントの方は「学校ポータル」からアクセスします。

- ❶ 公式サイトにアクセスします。 <https://www.east-education.jp/>
- 2 公式サイト右上の「ログイン」を選択します。
- ❸ 「学校ポータル」を選択します。

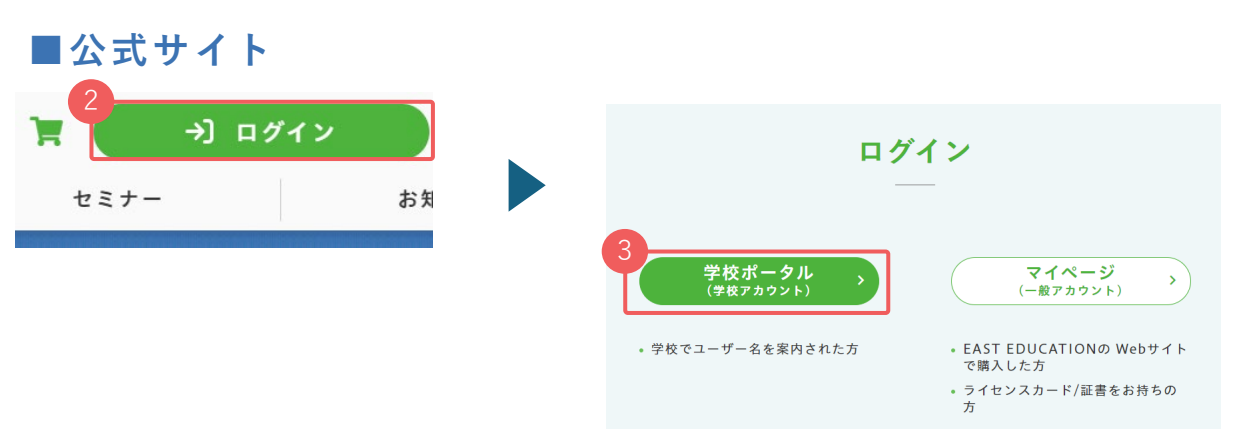

- EAST EDUCATIONのログイン画面が表示されます。 学校から指定された「グループ名・ユーザー名・パス ワード」を入力します。
- ❺ 「ログイン」を選択すると、「学校ポータル」画面が表 示されます。20ページの操作に進んでください。

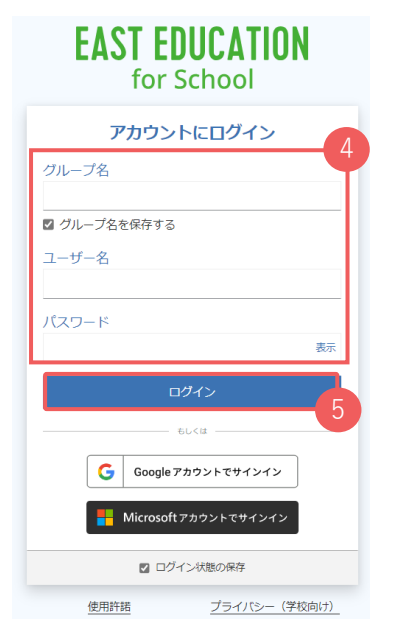

#### **■ログイン画面**

### **Google/Microsoftアカウントでログイン (1/2)**

Google/Microsoftアカウントの方は「学校ポータル」からアクセスします。

❶ 公式サイトにアクセスします。 <https://www.east-education.jp/>

- ❷ 公式サイト右上の「ログイン」を選択します。
- ❸ 「学校ポータル」を選択します。

EAST EDUCATIONのログイン画面が表示されます。 「Googleアカウントでサインイン」または「Microsoft アカウントでサインイン」を選択します。

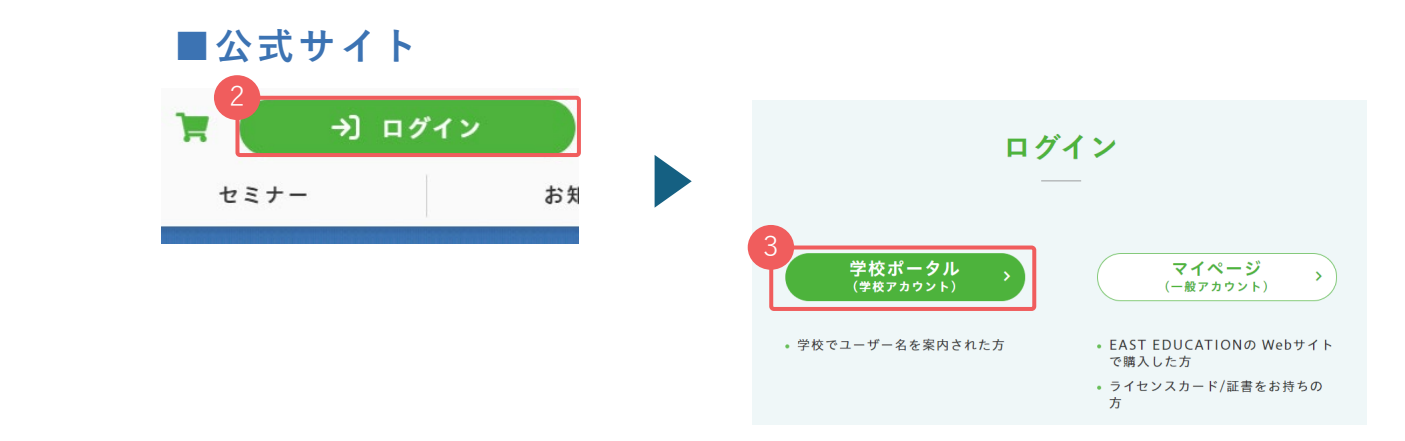

#### ■**ログイン画面**

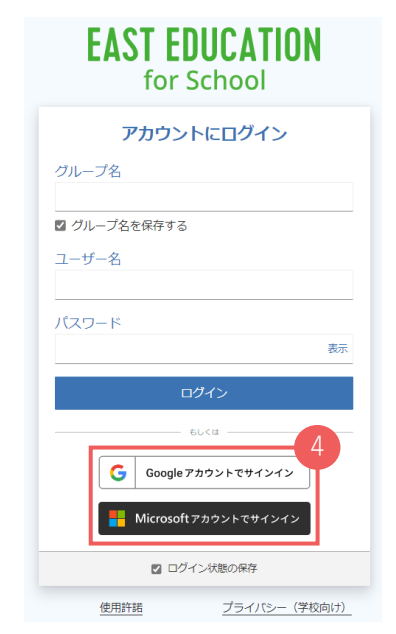

### **Google/Microsoftアカウントでログイン (2/2)**

以下ではGoogleアカウントでログインする場合の画面を例示しながら操作をご案内します。

❺ 認証画面が表示されます。右のいずれかの画面が表 示されます。学校用のアカウントを選択、または入 力してください。

#### **\* 注意 \***

個人用のアカウントではなく、必ず学校用のアカウン トを選択・入力してください。

#### 以下は初回連携時のみ行う操作です。

- ❻ 「ユーザー名」に学校用のアカウントが入力されて いることを確認して、「送信」を押します。
- 「既存のアカウントに追加する」を押します。
- ❽ 学校指定のパスワードを入力します。
- 「ログイン」を選択すると、「学校ポータル」画面 が表示されます。20ページの操作に進んでください。

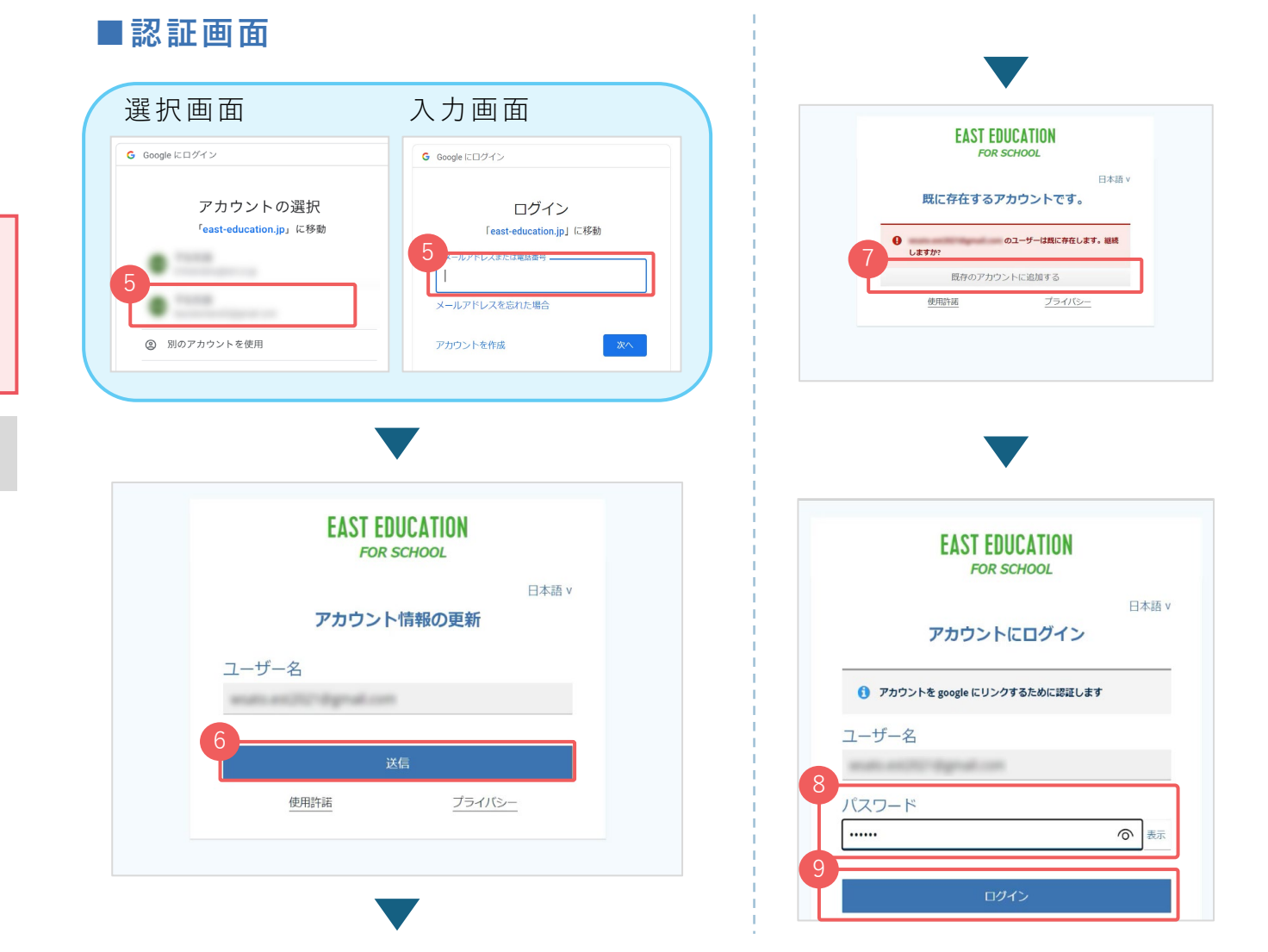

### **連携先でログイン (1/2)**

Active DirectoryでMicrosoftの組織アカウントを管理する学校は、 ブラウザに指定のURLを入力して、「学校ポータル」にログインします。

❶ ブラウザを開き、指定のURLを直接入力します。 右の\*\*\*\*\*に該当する部分が学校毎に異なります。 学校から指定されたURLでアクセスしてくださ

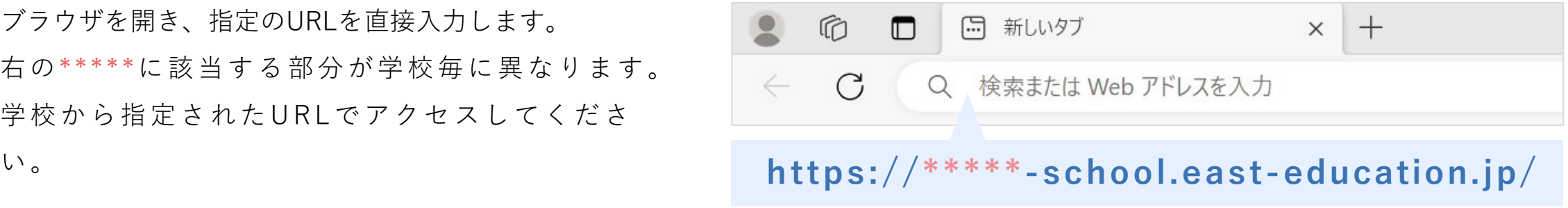

**連携先でログイン (2/2)**

#### 認証画面が表示されます。

学校用アカウントのメールアドレスを入力します。

#### **\* 注意 \***

個人用のアカウントではなく、必ず学校用のアカウン トを入力してください。

#### 以下は初回連携時のみ行う操作です。

- ❸ 「ユーザー名」に学校用アカウントのメールアドレ スを入力し、「送信」を押します。
- ❹ 「既存のアカウントに追加する」を押します。
- ❺ 学校指定のパスワードを入力します。
- ❻ 「ログイン」を選択すると、「学校ポータル」画面 が表示されます。20ページの操作に進んでください。

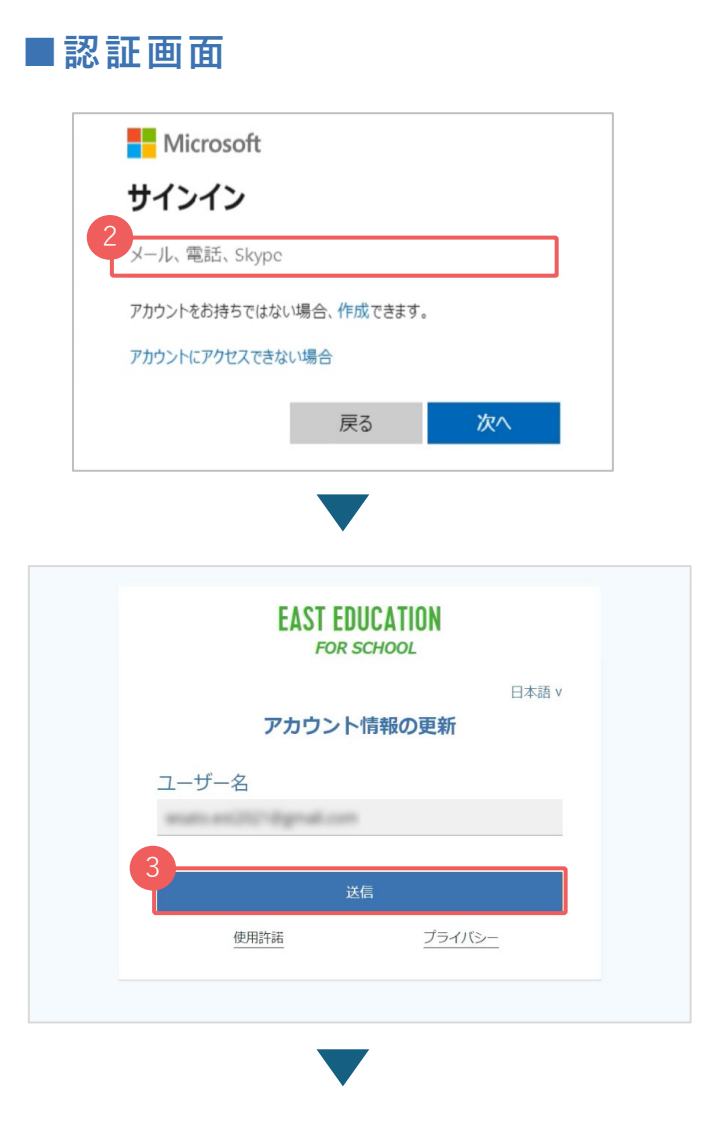

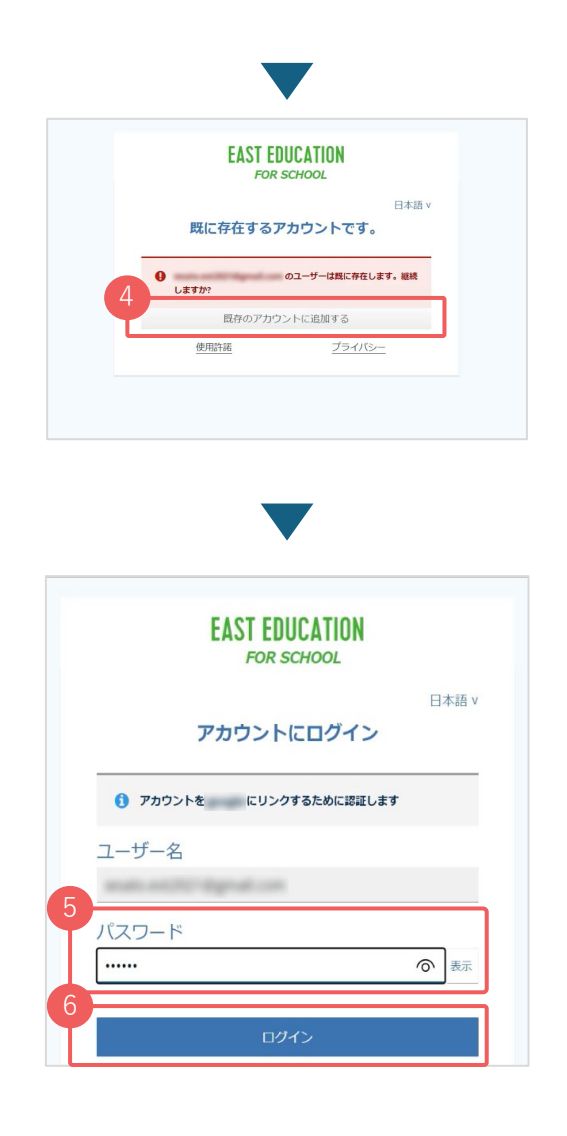

### **DONGRIの辞書画面を開く**

- ❶ 学校ポータルの画面が表示されます。 「DONGRI Web版」を選択します。
- **DONGRI Web版の画面が表示されます。**
- ❸ DONGRI Web版の画面のURLをブックマークに登録したり、 ショートカットを作成したりしておくと、 いつでもすぐにDONGRI Web版を開くことができます。 各端末ごとのショートカットの作成については、 下記のDONGRI ACADEMYの記事をご確認ください。

[https://www.east-education.jp/dongri\\_academy/guide/dongri\\_use/16332/](https://www.east-education.jp/dongri_academy/guide/dongri_use/16332/)

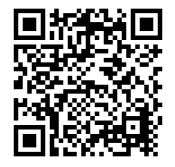

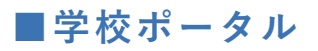

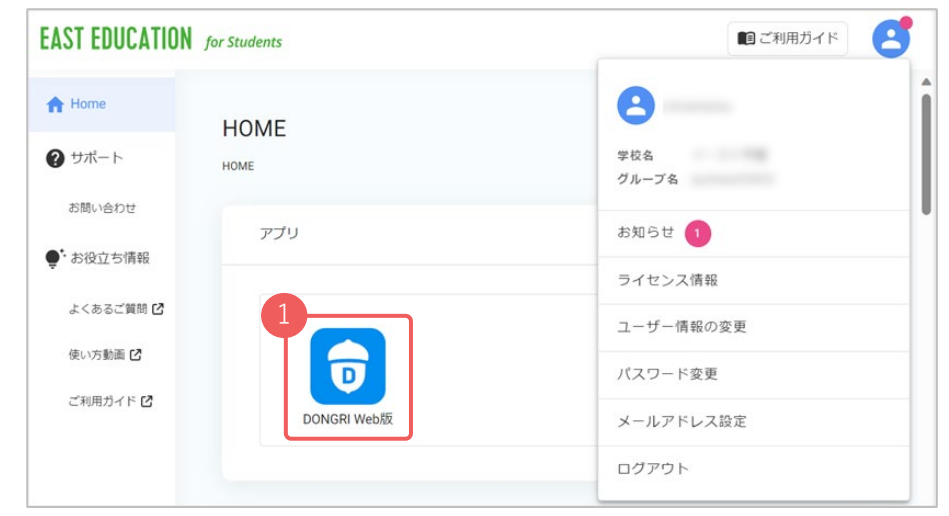

### **■DONGRI Web版**

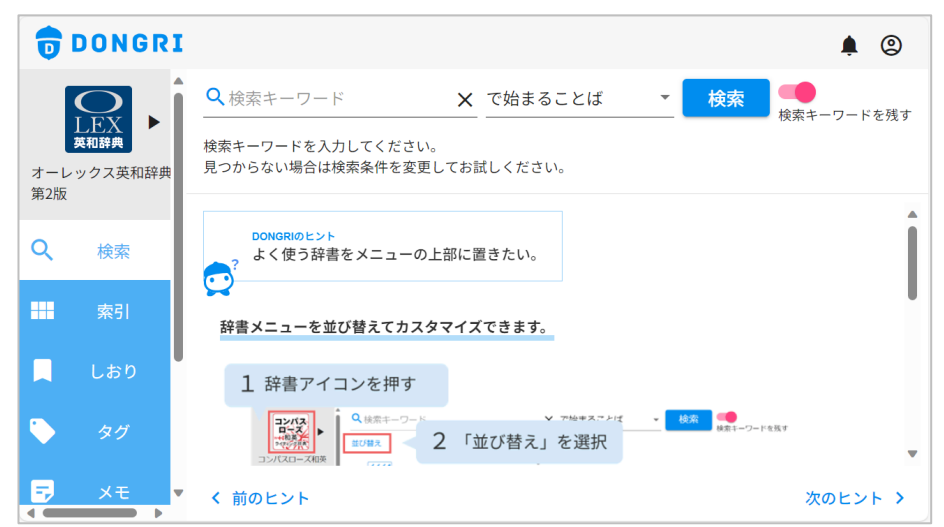

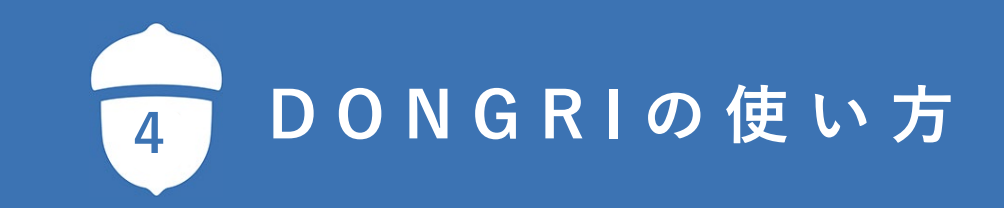

**メニューについて①**

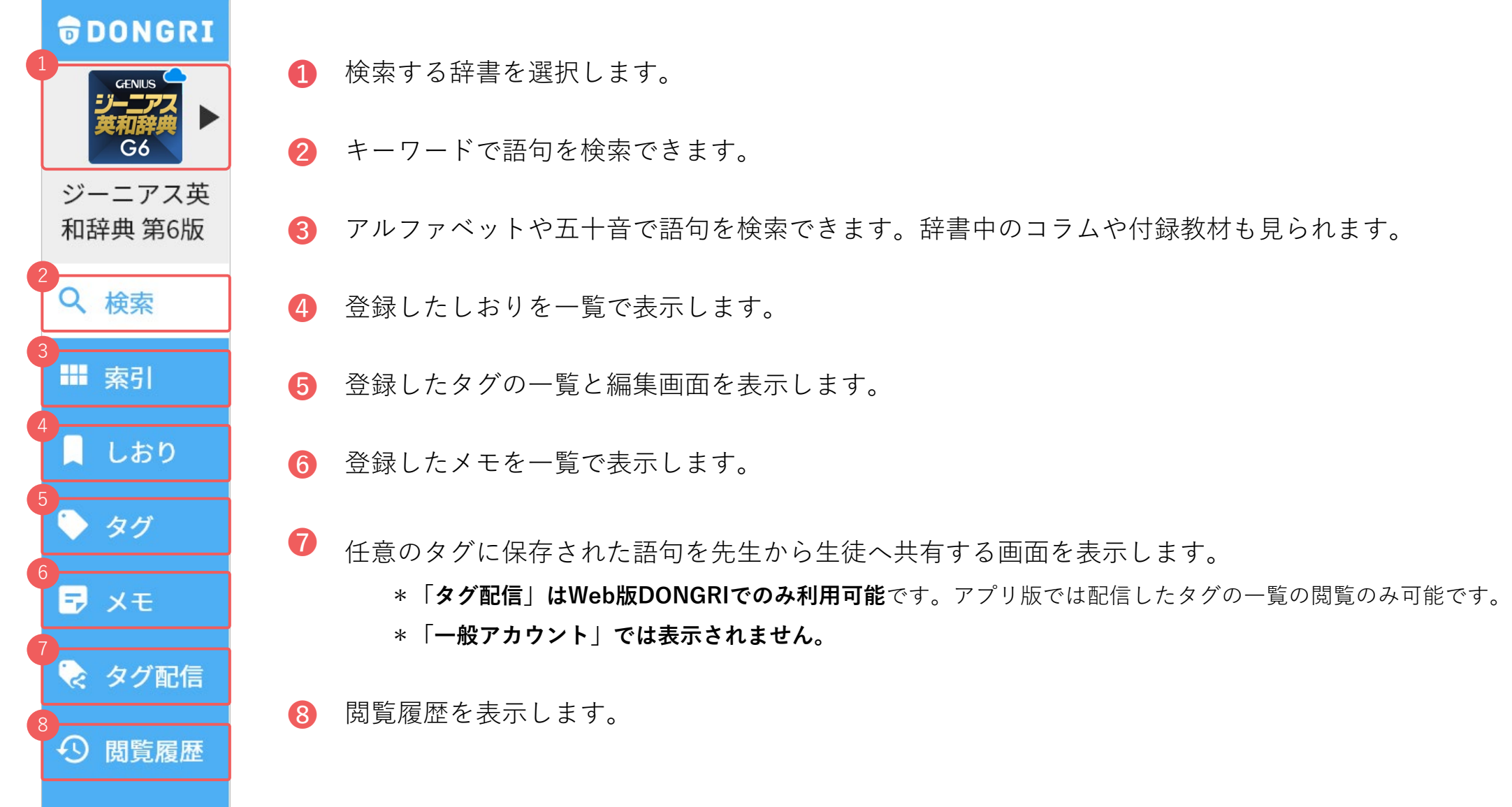

### **アプリ版アカウントメニューについて**

アプリ版DONGRIでは、画面右上にあるアカウントボタン ◎を押すと、アプリの情報や設定を確認できます。

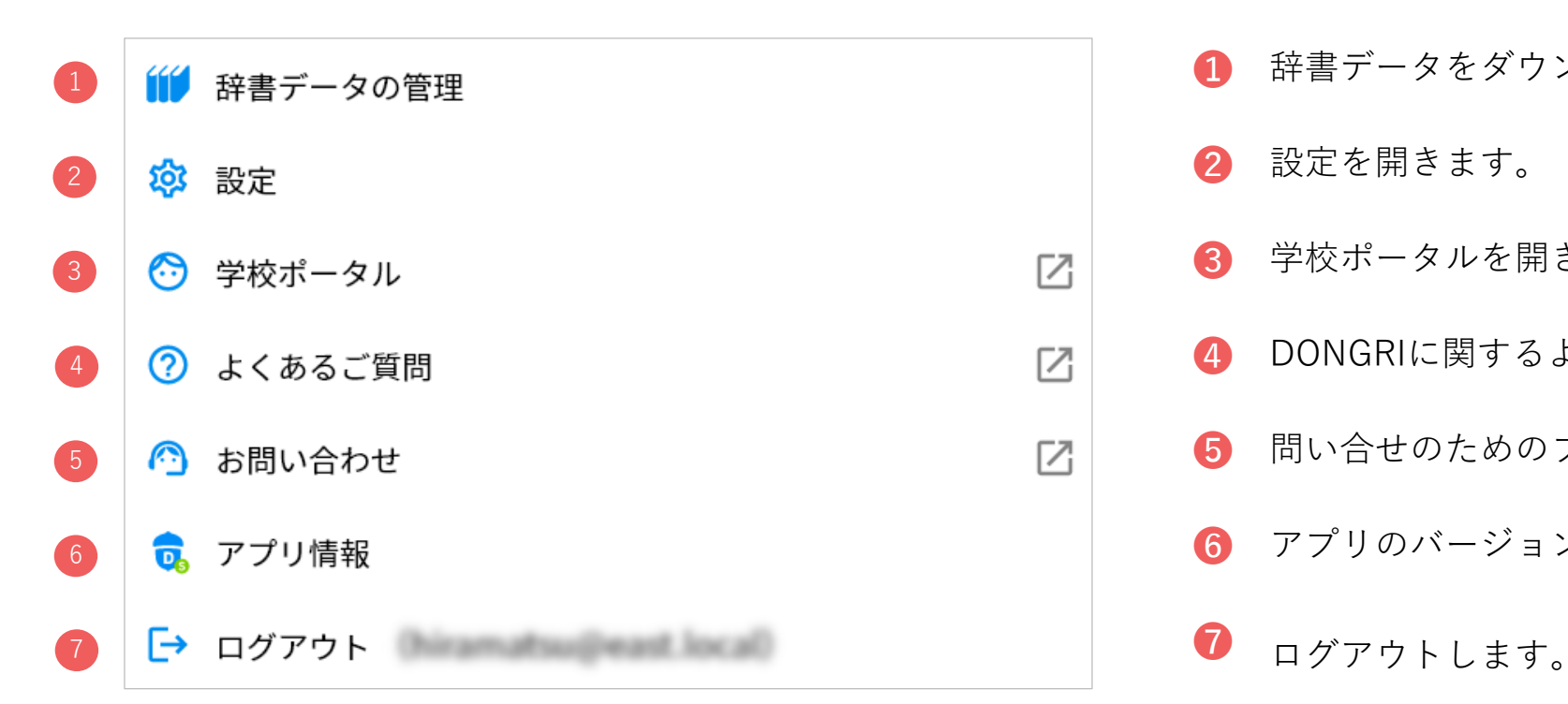

- 辞書データをダウンロードできます。
- 2 設定を開きます。
- 8 学校ポータルを開きます。
- DONGRIに関するよくある質問を表示します。
- 問い合せのためのフォームを開きます。
- アプリのバージョン情報を表示します。
- 

**検索画面**

検索メニューを選択すると、以下の検索画面が表示されます。

![](_page_23_Picture_24.jpeg)

**キーワード検索の流れ**

使用する辞書のアイコンを選択します。

2 メニューの「検索」を選択します。

8 検索バーに調べたい語句を入力します。

検索結果から、調べたい語句を選択します。

![](_page_24_Picture_5.jpeg)

![](_page_24_Picture_6.jpeg)

### **検索条件を切り替える**

検索枠の右にある検索条件を選択すると、 検索条件を変更できます。

![](_page_25_Picture_2.jpeg)

#### **■成句検索**

「イディオム」や「熟語」を検索できます。単語と単語の 間にスペースを入れて検索してください。

![](_page_25_Picture_5.jpeg)

#### **■例文検索**

検索バーに入力した語句が使われている例文を検索できます。

![](_page_25_Picture_8.jpeg)

### **説明文の語句を「さらに検索」する方法①**

語句の説明文の中で分からない言葉が出てきたとき、その語句を「さらに検索」することができます。

#### **方法 ① 調べたい語句をタップすると、同じ辞書内でその語句を検索できます。**

- $\triangleright$  The mayor tried to *improve* the city's finances. 市長は市 切政改善を試みた.
- (改良・改修一よって) 〈土地・建物〉 の価値を高める  $\mathbf{2}$ 
	- $\blacktriangleright$  *improve* the house その家の資産価値を高める.

![](_page_26_Picture_6.jpeg)

### **説明文の語句を「さらに検索」する方法②**

**方法 ② 調べたい語句を範囲選択すると、別の辞書でその語句を検索できます。**

- 調べたい語句を範囲選択します。
- 表示されるポップアップ中の「さらに検索」を選択します。
- 使う辞書を選択すると、検索結果が表示されます。

![](_page_27_Figure_6.jpeg)

### **索引から検索する**

DONGRIではキーワード検索に加え、索引検索も利用できます。タップによる簡単な操作で目的の語句を検索し ます。各辞書が収録する情報にアクセスしやすいのが特徴です。

• アルファベットや五十音順で、調べたい語句を絞り込むことができます。キーボード入力に慣れていない場合や、英語学 習を始めたばかりでスペルがうろ覚えの場合などに役立ちます。

![](_page_28_Figure_3.jpeg)

漢和辞典では、総画数・部首・音訓で漢字を調べることが できます。

![](_page_28_Figure_5.jpeg)

#### **■古語辞典**

古語辞典では、五十音索引に加え、活用表や和歌などを検索 できます。

![](_page_28_Figure_8.jpeg)

### **閲覧履歴を確認する**

- ❶ メニューから「閲覧履歴」を選択すると、調べた語句が 一覧で表示されます。
- アイコンを押すと表示順を時系列順/アルファベット順 に切り替えられます。

#### **\* 注意 \***

 閲覧履歴は辞書ごとに表示されます。何も表示されない場合は、 選択中の辞書アイコンをご確認ください。

![](_page_29_Figure_5.jpeg)

![](_page_30_Picture_23.jpeg)

**しおりを登録する**

● | を押すと、しおりが登録されます。

❷ 取り消す場合は「削除」を押します。

![](_page_31_Picture_3.jpeg)

### ❸ メニューで「しおり」を選択すると、保存した 語句を一覧で表示します。

![](_page_31_Picture_5.jpeg)

**しおりをタグ付けして整理する**

![](_page_32_Figure_1.jpeg)

タグと色を指定して、「追加」を選択します。

![](_page_32_Picture_3.jpeg)

#### タグ名と色分けでしおりを分類して保存できます。

![](_page_32_Figure_5.jpeg)

### **しおりを確認する**

- メニューから「しおり」を選択すると、 登録したしおりが一覧で表示されます。
- ❷ 「タグ絞り込み」を押すと、 タグ名で登録したしおりを絞り込めます。
- ❸ タグ名を選択すると該当するしおりが表示されます。 タグは複数選択することができます。

**「すべてに一致する結果のみを表示」がオフ**の場合、選択し たタグ名の **いずれかに当てはまる語句がすべて表示** されます。 **「すべてに一致する結果のみを表示」がオン**の場合、選択し たタグ名の **両方に当てはまる語句だけが表示** されます。

**\* 注意 \*** しおりは辞書ごとに表示されます。何も表示されない場合は、 選択中の辞書アイコンをご確認ください。

![](_page_33_Picture_6.jpeg)

### **先生がタグを生徒に配信する①(先生画面)**

先生がタグに保存した単語の一覧を、生徒に配信することができます。

 **\*タグ配信は、2024年1月現在、Web版DONGRIからのみご利用いただけます。**

メニューから「タグ」を選択します。

生徒に配信したいタグを選択します。

![](_page_34_Picture_5.jpeg)

![](_page_34_Picture_6.jpeg)

![](_page_34_Picture_7.jpeg)

### **先生がタグを生徒に配信する②(先生画面)**

- ❶ 「タグ名(必須)・色・説明・表示順(任意)」を設定し、 「次へ」を押します。
- 配信先を設定し、「次へ」を押します。 配信先はクラス単位、またはユーザー個人単位で指定できます。
- ❸ 「配信内容を共有」をオンにすると、 校内の先生ユーザー間で配信したタグ内容を共有できます。 また、生徒への配信予約時刻を設定することも可能です。 設定が完了したら「配信」を押します。

![](_page_35_Picture_4.jpeg)

❹ 配信したタグは、メニュー「タグ配信」>「配信したタグ」の タブの一覧から確認できます。

![](_page_35_Picture_6.jpeg)

### **生徒が配信されたタグを受け取る①(生徒画面)**

- ❶ 配信されたタグに該当する辞書を選択します。
- ❷ メニューから「タグ配信」を選択します。
- ❸ 配信されたタグを選択します。

#### **\* 注意 \***

 配信されたタグは辞書ごとに表示されます。「タグ配信」に何も 表示されない場合は、選択中の辞書アイコンをご確認ください。

![](_page_36_Picture_108.jpeg)

- タグに保存されたしおりの内容を確認し、「自分のタグに追 加」を押します。
- ❺ タグ名と色を編集することができます。 「追加」を押すと、自分のタグの一覧に追加されます。

![](_page_36_Figure_9.jpeg)

### **生徒が配信されたタグを受け取る②(生徒画面)**

 メニューから「タグ」を選択すると、追加したタグを確 認することができます。

 先生から配信されたタグに、生徒が新しくしおりを追加して 保存することができます。

![](_page_37_Figure_3.jpeg)

![](_page_37_Figure_4.jpeg)

### **メモを登録する**

 $\bigcirc$   $\bigcap$  を選択します。

■ 記録したい内容を入力して「保存」を選択します。

❸ メニューから「メモ」を選択すると保存したメモを一覧 で表示します。

![](_page_38_Picture_4.jpeg)

### **単語の発音を聞く**

■10〕ボタンを押すと、単語の発音音声が再生されます。

![](_page_39_Picture_2.jpeg)

❶ 音声を聞きたい英文を範囲選択します。

■ 「音声」「速度」を押してお好みに調整することが できます。

❸ 「英文読み上げ」を押すと音声が再生されます。

![](_page_40_Picture_4.jpeg)

### **辞書の順番を入れ替える**

辞書アイコンを押します。

「並び替え」を選択します。

![](_page_41_Picture_81.jpeg)

### 3 ● のアイコンをドラッグし、お好みの位置に移動します。

「完了」を押します。

![](_page_41_Figure_6.jpeg)

### **アプリ版をオフラインで利用する**

- $\sum$ を押します。
	- 「辞書データの管理」を選択します。

- ファイルサイズを確認します。
- を押して、ダウンロードします。

![](_page_42_Picture_5.jpeg)

![](_page_42_Picture_6.jpeg)

 ダウンロードが完了すると、オフラインで辞書を利用で きるようになります。ダウンロードが完了した辞書は、 アイコンの右上の三角マークが表示されなくなります。

![](_page_42_Picture_8.jpeg)

![](_page_43_Picture_0.jpeg)

**❶ (0)** を押します。

❷ 「設定」を選択します。

![](_page_43_Picture_3.jpeg)

❸ スライダーで文字サイズを調整します。

![](_page_43_Picture_5.jpeg)

![](_page_44_Picture_0.jpeg)

### **[iPadをご利用の方へ]Split View / Slide Over に対応**

DONGRIは、iPadの Split View / Slide Overに対応しています。 2つのアプリを同時に表示・操作できます。

#### **■Split View**

![](_page_45_Picture_30.jpeg)

## **[Chromebook / Windows PC をご利用の方へ]DONGRIアドイン**

Google Workspace版/Office版のDONGRIアドインをインストールすれば、Googleドキュメント・Googleス プレッドシート・Googleスライド、または、Word・Excel・Power Pointのアプリ内で、DONGRIの辞書画面を 表示できます。画面を切り替える必要がなく、レポートやプレゼン資料作成に集中できます。

#### **■Googleスライドに百科事典を表示 ■Wordに英和辞書を表示**

![](_page_46_Picture_3.jpeg)

![](_page_46_Picture_92.jpeg)

### **Office版DONGRIアドインのインストール方法**

アプリ内の「挿入」から「アドインを入手」を選択します。

![](_page_47_Picture_2.jpeg)

「DONGRI」を検索し、アドインを追加します。

![](_page_47_Picture_4.jpeg)

### **Google Workspace 版DONGRIアドインのインストール方法**

■ アプリ内のメニュー「拡張機能」から 「アドオン」>「アドオンを取得」を選択します。

![](_page_48_Picture_2.jpeg)

### ❷ 「DONGRI」を検索し、アドオンをインストールします。

![](_page_48_Picture_4.jpeg)

![](_page_49_Picture_0.jpeg)

![](_page_50_Picture_1.jpeg)

### **DONGRIについてのよくあるご質問**

<https://www.east-education.jp/products/dongri/faq/>

![](_page_50_Picture_4.jpeg)

**お問い合わせ**

<https://www.east-education.jp/supports/contact/form02/>

### **活用方法をさらに詳しく知りたいときは**

![](_page_51_Picture_1.jpeg)

### DONGRIの使い方や辞書コラムが満載! **DONGRI ACADEMY**

[https://www.east-education.jp/dongri\\_academy/](https://www.east-education.jp/dongri_academy/)

![](_page_51_Figure_4.jpeg)

![](_page_52_Picture_0.jpeg)

# **EAST EDUCATION**

イースト株式会社 〒151-0053 東京都渋谷区代々木2丁目22番8号